МБОУ ДПО(ПК)С «Межшкольный методический центр»

*Т. С. Масылюк* 

# Методические рекомендации

# **«Технические вопросы**

## **при заполнении портфолио»**

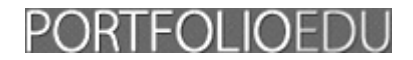

г. Добрянка, 2014г.

ББК 74.04 М 31

**М 31 Технические вопросы при заполнении портфолио.** Метод. рекомендации для образовательных организаций – Добрянка: МБОУ ДПО(ПК)С «Межшкольный методический центр», 2014. – 8 с.

> **©** МБОУ ДПО(ПК)С «Межшкольный методический центр», 2014г.

## **Содержание**

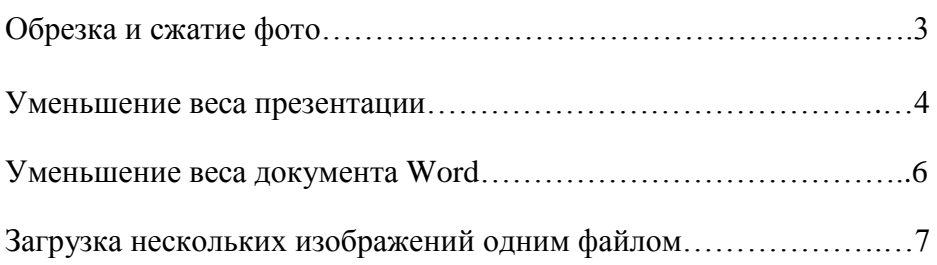

### **Обрезка и сжатие фото**

Есть два доступных способа обрезки и (или) сжатия фото. Для этого не требуется устанавливать специальные программы. Подойдут стандартные: диспетчер рисунков Microsoft Office Picture Menager или Paint.

Диспетчер рисунков Microsoft Office Picture Menager.

Нужно щелкнуть по выбранному изображению правой кнопкой мыши. В открывшемся окошке найдите и наведите на «Открыть с помощью» - «Microsoft Office Picture Menager». Щелкаем левой кнопкой. В верхней панели открывшейся программы нажимаем «Изменить рисунки…». Открывается панель области задач справа. Для обрезки изображения нажимаем «Обрезка». Удерживая левую кнопку мыши берем за угол изображения и тянем. После того, как область обрезки выделена, нажимаем – ОК. Для сжатия и уменьшения веса изображения, снова нажимаем «Изменить рисунки…» - справа «Сжатие рисунков». Выбираем – «Сжимать для:… документов, веб-страниц или сообщений электронной почты». При нажатии одного из пунктов ниже можно видеть исходный размер и размер после сжатия. Нажимаем ОК. Теперь необходимо сохранить изображение. «Файл» - «Сохранить как…». Переименовываем наше фото, выбираем место, куда мы хотим сохранить, и нажимаем «Сохранить». Если фото не переименовать, а заменить на существующее фото, то исходное изображение, хорошего качества, не сохранится.

• Paint

Точно так же, как и в первом случае, щелкаем правой кнопкой мыши по изображению, наводим на «Открыть с помощью» - «Paint». В программе на верхней панели нажимаем «Изменить размер». В открывшемся окне меняем процентное соотношение размера, вместо 100% пишем, например, 30%, затем нажимаем ОК.

Для обрезки выбираем «Выделить прямоугольную область» - выделяем, удерживая

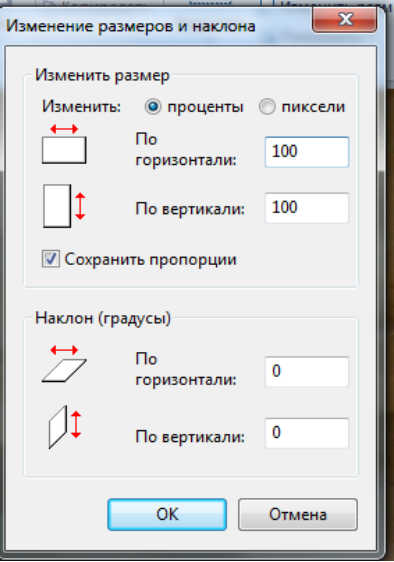

кнопку мыши, нужную область изображения. Затем нажимаем на верхней панели «Обрезать».

Если изображение необходимо повернуть, нажимаем «Повернуть» и выбираем градус поворота.

Сохраняем как в первом случае.

#### **Уменьшение веса презентации**

Тяжелый вес у презентации бывает обычно из-за тяжелых изображений в ней. Чтобы уменьшить их вес - откройте презентацию, нажмите на любое вставленное изображение, выберете в верхней панели меню «Формат» (либо можно просто

щелкнуть по изображению два раза). Далее наверху слева нажмите «Сжатие рисунков». В открывшемся окне уберите галочку в пункте «Применять

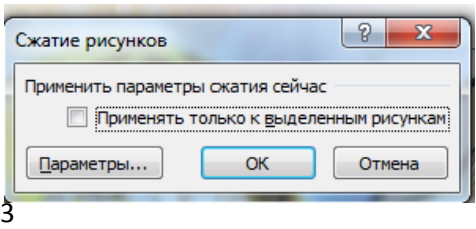

только к выделенным рисункам», если она стоит, и (или) нажмите ОК.

Теперь сохраните презентацию. Лучше сначала сохранить ее копию, чтобы сравнить вес исходной и исправленной презентации. Иногда, после сжатия картинок, документ весит больше, чем до сжатия. Это связано с тем, что, вставляя некоторые изображения, которые первоначально были маленькими по размеру и по весу, мы их растягиваем покрупнее, и после «Сжатия рисунков» программа сохраняет вес увеличенного изображения. Но, когда первоначальное изображение было очень большое, и мы его уменьшили в презентации, то после «Сжатия рисунков» программа сохранит вес уменьшенного изображения.

Итак, если после успешного сжатия вес презентации все равно недостаточно уменьшился, то можно перевести презентацию в формат PDF. Для этого зайдите «Файл» - «Сохранить как» и в строке «Тип файла» выберете PDF – «Сохранить». Вес файла уменьшается почти в половину того, что было.

*Для того чтобы посмотреть вес файла, нужно щелкнуть правой кнопкой мыши по нужному файлу и выбрать «Свойства». В открывшемся окне мы увидим общие параметры файла, в том числе и размер.*

#### **Уменьшение веса документа Word**

Документ Word может иметь большой вес либо из-за изображений, либо из-за большого количества страниц с текстом, либо из-за того и другого. Для того, чтобы уменьшить вес изображений в документе, нужно сделать то же самое, как в случае с сжатием изображений в презентации («Формат» - «Сжатие рисунков» - «Ок»). В случае с большим текстом удобно перевести

4

документ в формат PDF («Файл» - «Сохранить как…» - «Тип файла» - PDF).

Иногда формат PDF тоже недостаточно мал по весу. Для того, чтобы его сжать, можно воспользоваться бесплатным онлайнсервисом [http://pdf-docs.ru/.](http://pdf-docs.ru/) Он позволяет как сжимать документ в PDF, так и конвертировать документ Word и другие форматы в PDF, кроме того в этом онлайн-сервисе можно объединить несколько изображений в один документ PDF.

*Обязательно сохраняйте как исходный документ, так и конечный, сжатый, вариант. Особенно, если исходный был в формате Word или Power Point, а конечный в PDF.* Т. к. изначально формат PDF предназначен для печати и в этом формате нельзя править, только читать и распечатывать.

Существует множество онлайн-сервисов для конвертации PDF в Word (doc\*), одни из них: [http://convertonlinefree.com/PDFToWORDRU.aspx,](http://convertonlinefree.com/PDFToWORDRU.aspx) [http://convertstandard.com/ru/PDF2Word.aspx.](http://convertstandard.com/ru/PDF2Word.aspx) А для того, чтобы перевести PDF обратно в презентацию Power Point (ppt\*), нужно скачать специальную программу. Все это занимает лишнее время и не гарантирует полной сохранности документа в изначальном виде, поэтому сохраняйте изначальные документы.

### **Загрузка нескольких изображений одним файлом**

Если необходимо загрузить несколько документов (Word и (или) сканированные файлы (jpg)), единственный выход – все файлы добавить в один документ Word. Воспользоваться сжатием изображений для уменьшения веса документа, как описано выше и сохранить.

5